# **Работа c логами в CODESYS V3**

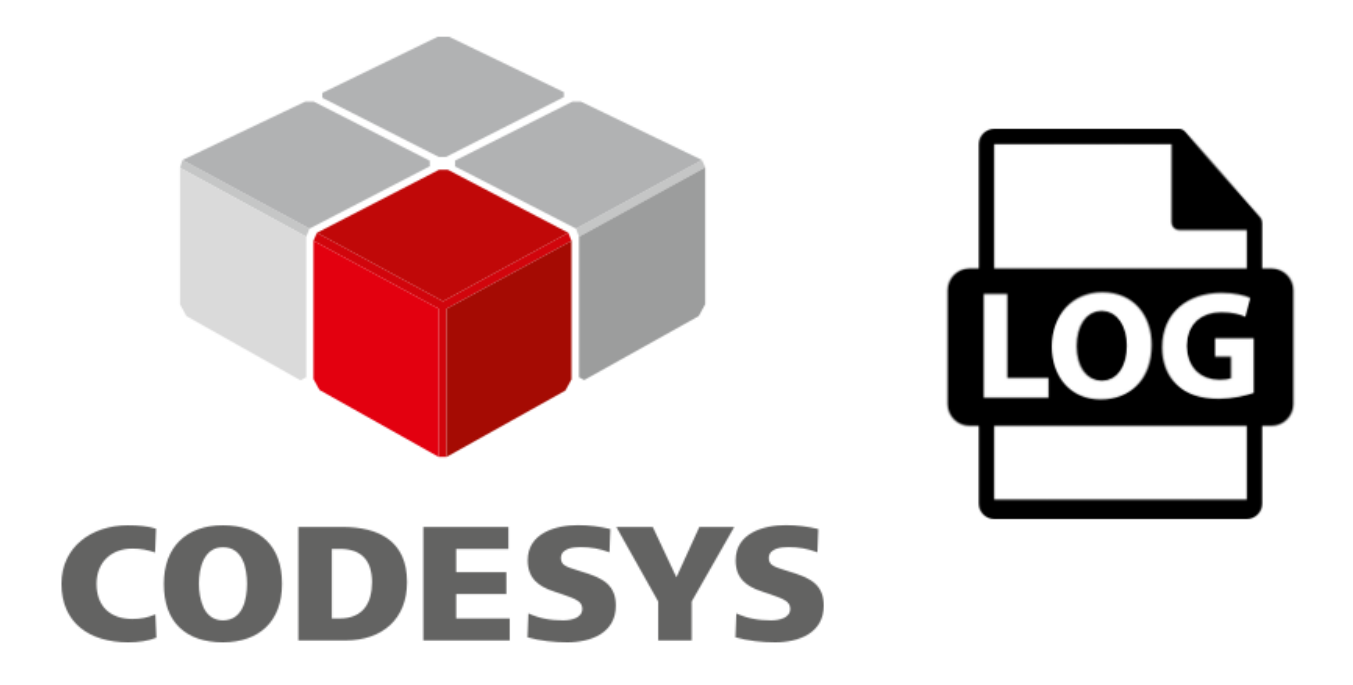

25.03.2024 версия 1.1

<https://oscat.ru/>

# <span id="page-1-0"></span>Оглавление

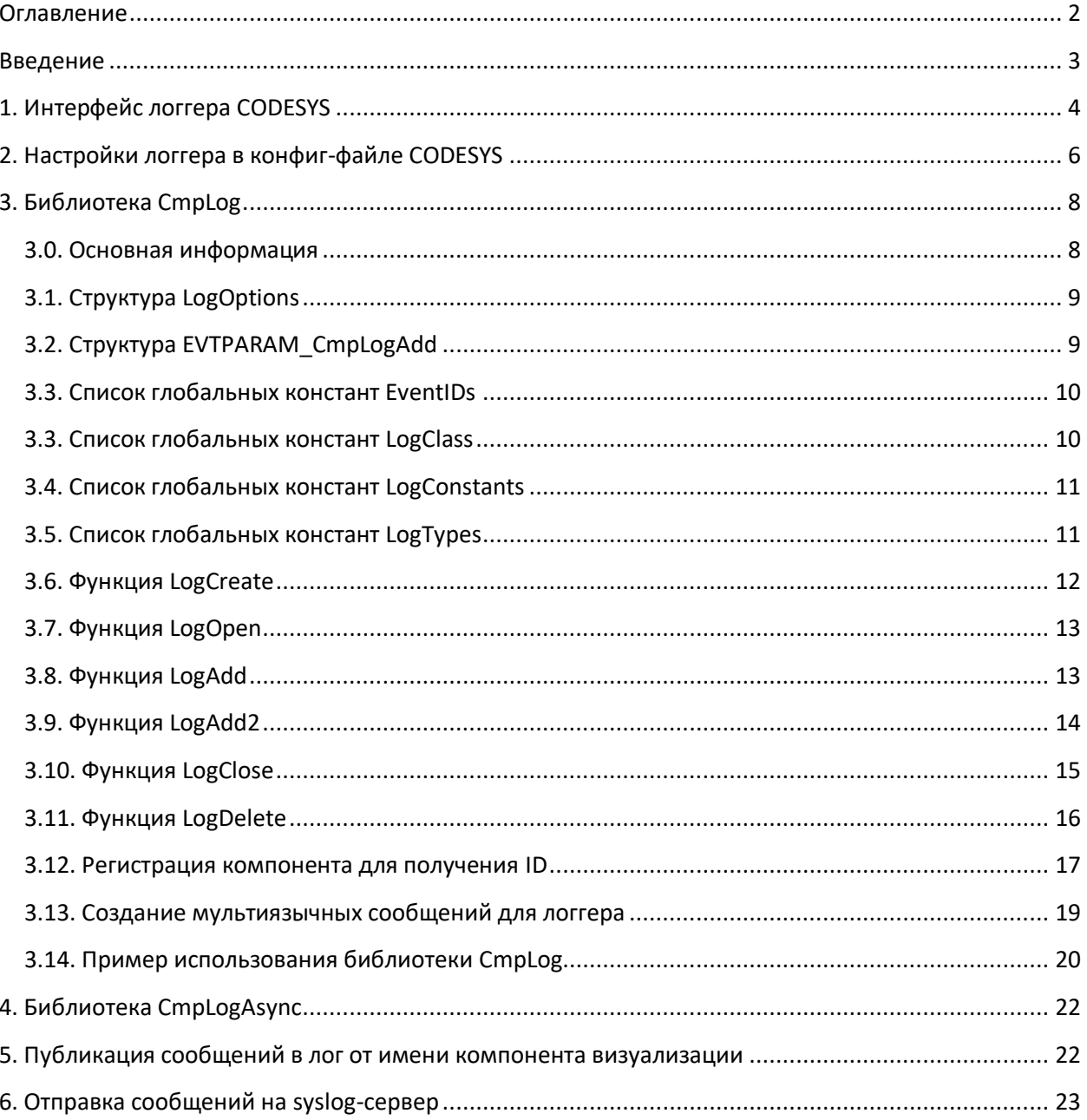

## Введение

<span id="page-2-0"></span>В процессе отладки и эксплуатации системы автоматизации важную роль играет логирование информации об ошибках и событиях. В ПЛК с системой исполнения CODESYS V3.5 для этих целей используется компонент PLC Logger (в русскоязычной локализации - «журнал ПЛК»), основанный на системной библиотеке CmpLog. Стандартные компоненты CODESYS используют возможности библиотеки для записи в лог сообщений о своей работе. Кроме того, пользователь может использовать библиотеку для записи в лог собственных сообщений.

С точки зрения внутренней реализации - лог представляет собой набор сообщений, сохраняемых в режиме циклического буфера (то есть самые новые сообщения перезаписывают самые старые). Метод хранения сообщений (бэкенд) зависит от конкретного контроллера - они могут храниться в RAM, во flash-памяти (в виде файлов), отправляться по UDP на syslog-сервер и т.д.

В данном документе рассматривается:

- интерфейс логгера CODESYS (вкладка Device Журнал);  $\bullet$
- настройки логгера в конфиг-файле;
- функционал библиотеки CmpLog.

Автор: Евгений Кислов

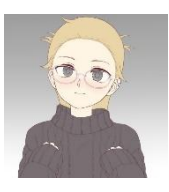

# **1. Интерфейс логгера CODESYS**

<span id="page-3-0"></span>Информация об ошибках и событиях ПЛК отображается в CODESYS на вкладке **Device – Журнал**. Для того чтобы просмотреть журнал – необходимо подключиться к контроллеру. Для каждого события отображаются:

- **Жесткость** класс события (Предупреждение/Ошибка/Исключение/Сообщение/Сообщение отладки);
- **Временная отметка**  метка времени события. По умолчанию отображается с учетом часового пояса ПЛК, при установленной галочке **UTC-время** – метка времени отображается в UTC+0;
- **Описание** текст сообщения;
- **Компонент** название компонента, сформировавшего событие.

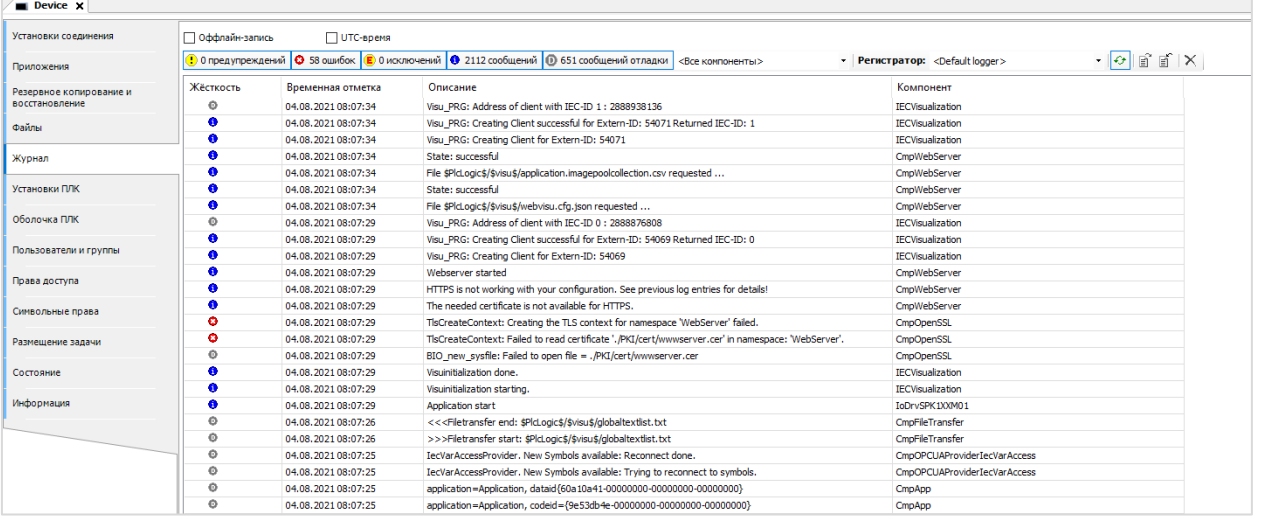

#### Рис. 1.1. Внешний вид вкладки **Device – Журнал**

С помощью кнопок в верхней левой части вкладки можно настроить фильтрацию событий по классам. С помощью выпадающих списков можно отфильтровать события, относящиеся к конкретному компоненту и логгеру (в контроллере может быть запущено несколько логгеров – например, основной, коммуникационный и т.д.).

Пока актирован режим **Auto scroll** ( ) – при появлении нового события оно будет автоматически отображено в логгере (если режим отключен – то новые события отображаться не будут). Кнопки  $\mathbb{E}^*$   $\mathbb{E}$  используются для экспорта/импорта лога в файл формата .xml. Кнопка  $\times$ очищает окно лога.

В случае установки галочки **Оффлайн-запись** – при отключении от контроллера окно лога будет автоматически очищено.

На вкладке **Device – Журнал** отображается системный журнал ПЛК. В нем фиксируются события, связанные с работой контроллера. Кроме того, отдельные компоненты могут иметь свои журналы. В частности, это касается коммуникационных компонентов – EtherCAT Master, EtherCAT Slave, Modbus TCP Master и т.д.

| Общее                        |             |                                                                        | • 0 предупреждений $\bigcirc$ 4 ошибок $\bigcirc$ 0 исключений $\bigcirc$ 8 сообщений $\bigcirc$ 0 сообщений отладки $\bigcirc$ $\bigcirc$ $\bigcirc$ |  |  |  |  |
|------------------------------|-------------|------------------------------------------------------------------------|----------------------------------------------------------------------------------------------------|--|--|--|--|
| ModbusTCPMaster Соотнесение  | П UTC-время |                                                                        |                                                                                                    |  |  |  |  |
| входов/выходов               | Жёсткос     | Временная отметка                                                      | Описание                                                                                                    |  |  |  |  |
| ModbusTCPMaster МЭК-объектов | ⊕           | Modbus/TCP Slave[0] (127.0.0.1): Connected.<br>03.01.2021 14:13:47.471 |                                                                                                    |  |  |  |  |
|                              | ۰           | 03.01.2021 14:13:08.041                                                | Modbus/TCP Slave[0] (127.0.0.1): Connect failed! (Socket-Error = 10061)                                                                               |  |  |  |  |
| ModbusTCPMasterКонфигурация  | ۰           | 03.01.2021 14:13:05.967                                                | Modbus/TCP Slave[0] (127.0.0.1): Connection aborted: socket_recv() failed!                                                                            |  |  |  |  |
| Журнал                       | $\bullet$   | 03.01.2021 14:13:05.907                                                | Modbus/TCP Slave[0] (127.0.0.1): Connected.                                                                                                    |  |  |  |  |
|                              | ۰           | 03.01.2021 14:13:05.867                                                | Modbus/TCP Slave[0] (127.0.0.1): Connection aborted: socket_recv() failed!                                                                            |  |  |  |  |
| Состояние                    | ➊           | 03.01.2021 14:12:43.098                                                | Modbus/TCP Slave[0] (127.0.0.1): Connected.                                                                                                    |  |  |  |  |
|                              | ⊕           | 03.01.2021 14:12:43.098                                                | <b>Started Driver</b>                                                                                                    |  |  |  |  |
| Информация                   | ➊           | 03.01.2021 14:12:41.001                                                | Configuration finished                                                                                                    |  |  |  |  |
|                              | ➊           | 03.01.2021 14:12:40.645 Reset Driver                                   |                                                                                                    |  |  |  |  |
|                              | ۰           |                                                                        | 03.01.2021 14:12:08.012 Modbus/TCP Slave[0] (192.168.0.1): Connect failed! (Socket-Error = 10061)                                                     |  |  |  |  |
|                              | ⊕           | 03.01.2021 14:12:05.957                                                | <b>Started Driver</b>                                                                                                    |  |  |  |  |
|                              | ❶           | 03.01.2021 14:12:03.721 Configuration finished                         |                                                                                                    |  |  |  |  |

Рис. 1.2. Журнал компонента Modbus TCP Master

Некоторые контроллеры поддерживают отображение лога в web-конфигураторе.

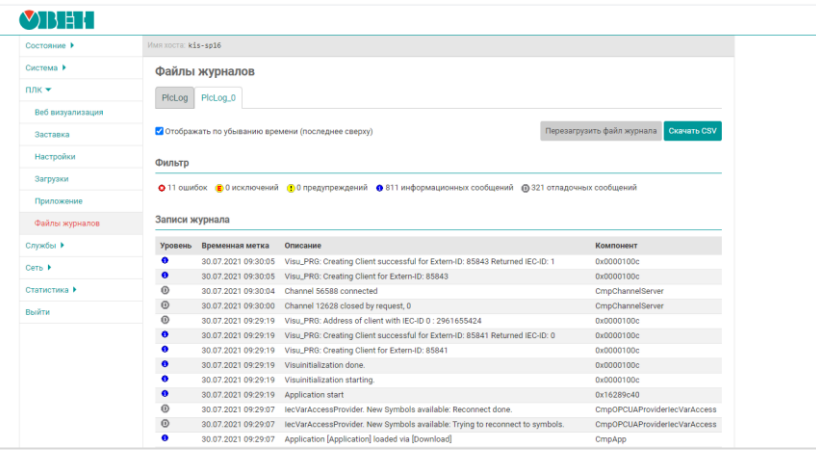

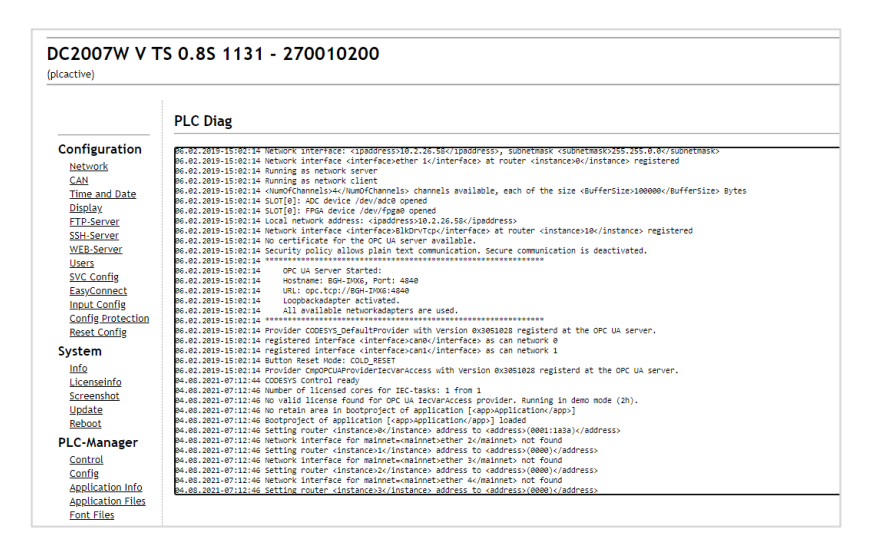

Рис. 1.3. Отображение лога в web-интерфейсе контроллеров ОВЕН и Berghof

# **2. Настройки логгера в конфиг-файле CODESYS**

<span id="page-5-0"></span>Настройки системного логгера хранятся в конфиг-файле [CODESYS](https://faq.codesys.com/display/CDSFAQ/Location+of+the+configuration+file) (CODESYSControl.cfg). Они расположены в секции [CmpLog].

```
√home/root/CODESYS_WRK/CODESYSControl.cfg - kis_sp16 - Редактор - WinSCP
日日2946×899(2013) 2014 12 2021 12 2021
[SysFile]
PlcLogicPrefix=1
FilePath.0=/home/root/CODESYS WRK
FilePath.1=/home/root/CODESYS_WRK, .UserMgmtDB.csv<br>FilePath.2=/home/root/CODESYS_WRK, .UserMgmtRightsDB.csv
FilePath.3=/tmp, PlcLog*.csv
PlaceholderFilePath.1=/mnt/ufs/home/ftp/in. $FTP$
PlaceholderFilePath.1.Volatile=0
:PlaceholderFilePath.1.View=1
PlaceholderFilePath.2=/mnt/ufs/media/sda1. $USB$
PlaceholderFilePath.2.Volatile=0
:PlaceholderFilePath.2.View=1
PlaceholderFilePath.3=/mnt/ufs/media/mmcblk0p1, $SD$
PlaceholderFilePath.3.Volatile=0
;PlaceholderFilePath.3.View=1
[CmpLog]
Logger.0.Name=PlcLog
Logger.0.Filter=0xFFFFFFFF
Logger.0. Enable=1
Logger.0.MaxEntries=5000
Logger.0.MaxFileSize=100000
Logger.0.MaxFiles=5
Logger.0.Backend.0.ClassId=0x0000010B
Logger.0.Backend.1.ClassId=0x00000104
Logger.0.Type=0x314 ;Set the timestamp to RTC
```
#### Рис. 2.1. Фрагмент конфиг-файла с настройками логгера

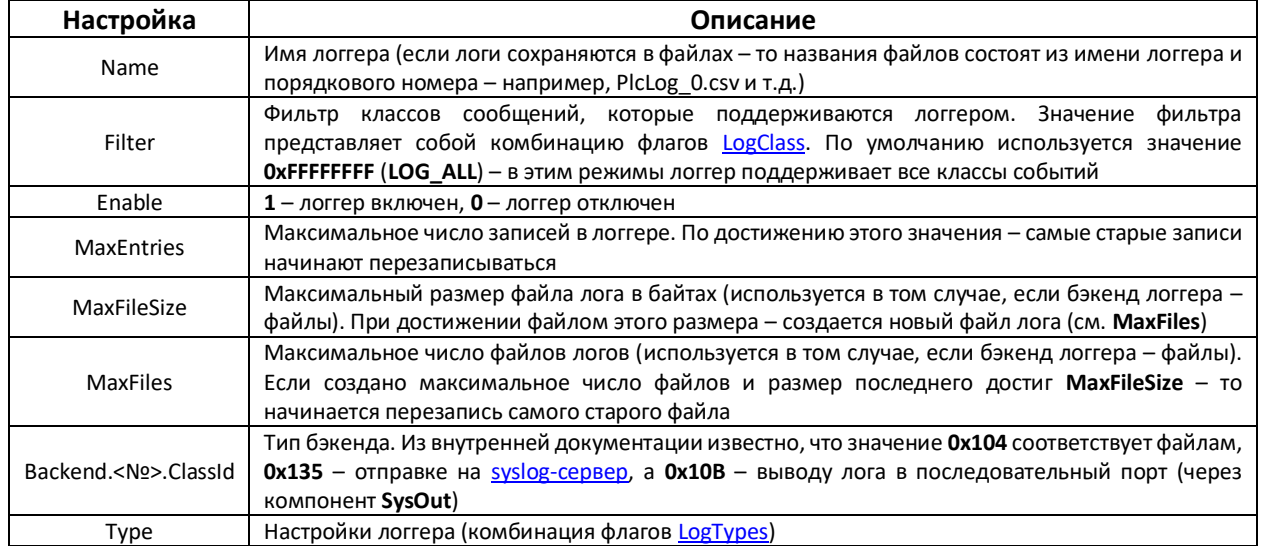

## Табл. 2.1. Параметры логгера (секция [CmpLog])

Типовым вариантом бэкенда логгера являются файлы. На рис. 2.1 в секции [SysFile] присутствует строка

#### FilePath.3=/tmp, PlcLog\*.csv

Это означает, что файлы логгера будут сохраняться в директории /tmp.

Начиная с версии CODESYS V3.5 SP17 в системе доступен специальный логгер Audit log. В него записывается информация о действиях пользователя:

- подключении к ПЛК и отключении от него;  $\bullet$
- запуске и остановке приложения;
- загрузке проекта и подключении с онлайн-изменением;
- сбросе приложения.

Для активации этого лога необходимо внести соответствующие настройки в конфиг-файл CODESYS (при этом в состав рантайма контроллера должен входить компонент CmpAuditLog, иначе данный функционал не будет работать):

```
[CmpLog]
; настройки Logger.0 опущены (см. рис. 2.1)
Logger.1.Name=.Audit.log
Logger.1.Enable=1
Logger.1.Backend.0.ClassId=0x10B ;writes logger messages in a file
Logger.1.Backend.1.ClassId=0x135 ;sends logger messages as UDP syslog
```

| <b>Communication Settings</b>    | ٠         | Components -            | 0 0 0 0 0 0 66<br>0 0 .Audit.log                                                  | $\Box$ UTC Time $\begin{bmatrix} 1 & 1 \\ 1 & 1 \end{bmatrix}$ |
|----------------------------------|-----------|-------------------------|-----------------------------------------------------------------------------------|----------------------------------------------------------------|
| Applications                     | Severity  | <b>Time Stamp</b>       | <b>Description</b>                                                                | Component                                                      |
|                                  | ۰         | 19.05.2021 17:15:20.423 | User: 'admin', Login (1)                                                          | <b>CmpUserMar</b>                                              |
| <b>Backup and Restore</b>        | ⊕         | 19.05.2021 17:15:20.054 | User: 'admin', Logout (0)                                                         | <b>CmpUserMar</b>                                              |
|                                  | ➊         | 19.05.2021 17:15:19.994 | User: 'admin', Login (1)                                                          | <b>CmpUserMar</b>                                              |
| Files                            | ۰         | 19.05.2021 17:15:17.104 | User: 'admin', Logout (0)                                                         | CmpUserMgr                                                     |
|                                  | ۰         | 19.05.2021 17:15:12.847 | User: 'admin', Login (1)                                                          | <b>CmpUserMar</b>                                              |
| Log                              | ۰         | 19.05.2021 17:14:48.084 | User: 'admin', Logout (0)                                                         | <b>CmpUserMar</b>                                              |
|                                  | ۰         | 19.05.2021 17:14:47.988 | User: 'admin', Login (1)                                                          | <b>CmpUserMar</b>                                              |
| <b>PLC Settings</b>              | ❶         | 19.05.2021 17:14:46.841 | User: 'admin', Logout (0)                                                         | <b>CmpUserMgr</b>                                              |
|                                  | ➊         | 19.05.2021 17:14:46.804 | User: 'admin', Login (1)                                                          | <b>CmpUserMar</b>                                              |
| <b>PLC Shell</b>                 | ➊         | 19.05.2021 17:14:43.532 | User: 'admin', Logout (0)                                                         | <b>CmpUserMgr</b>                                              |
| <b>Users and Groups</b>          | ٠         | 19.05.2021 17:14:35.584 | User: 'admin', Login (1)                                                          | CmpUserMgr                                                     |
|                                  | ۰         | 19.05.2021 17:14:34.448 | User: 'admin', Logout (0)                                                         | CmpUserMar                                                     |
| <b>Access Rights</b>             | ٠         | 19.05.2021 17:14:34.422 | User: 'admin', Login (1)                                                          | <b>CmpUserMar</b>                                              |
|                                  | ❶         | 19.05.2021 17:14:26.186 | System, Application [Application] started                                         | CmpApp                                                         |
| <b>Symbol Rights</b>             | $\bullet$ | 19.05.2021 17:14:26.167 | System, App CodeGUID: 6d074fa4-0000-0000-0000-000000000000, DataGUID: 0           | CmpApp                                                         |
|                                  | ❶         | 19.05.2021 17:14:26.167 | System, App Download successful [Application], create bootproject: 0              | CmpApp                                                         |
| <b>Licensed Software Metrics</b> | ❶         | 19.05.2021 17:14:24.858 | System, App CodeGUID: 6d074fa4-0000-0000-0000-000000000000, DataGUID: 0           | CmpApp                                                         |
|                                  | ۰         | 19.05.2021 17:14:24.858 | System, App Download successful [Application], create bootproject: 0              | CmpApp                                                         |
| <b>IEC</b> Objects               | €         | 19.05.2021 17:14:24.857 | System, App CodeGUID: 6d074fa4-0000-0000-0000-000000000000, DataGUID: 0<br>CmpApp |                                                                |
| <b>Task Deployment</b>           | ➊         | 19.05.2021 17:14:24.857 | System, App Download successful [Application], create bootproject: 0              | CmpApp                                                         |
|                                  | ●         | 19.05.2021 17:14:24.857 | System, App CodeGUID: 6d074fa4-0000-0000-0000-000000000000, DataGUID: 0           | CmpApp                                                         |
| <b>Status</b>                    | $\bullet$ | 19.05.2021 17:14:24.857 | System, App Download successful [Application], create bootproject: 0              | CmpApp                                                         |
|                                  | ۰         | 19.05.2021 17:14:24.854 | System, App CodeGUID: 6d074fa4-0000-0000-0000-00000000000, DataGUID: 0 CmpApp     |                                                                |
| Information                      | $\bullet$ | 19.05.2021 17:14:24.854 | System, App Download successful [Application], create bootproject: 0              | CmpApp                                                         |
|                                  | ۰         | 19.05.2021 17:14:24.829 | System, App CodeGUID: 6d074fa4-0000-0000-0000-000000000000, DataGUID: 0           | CmpApp                                                         |

Рис. 2.2. Отображение Audit log

# **3. Библиотека CmpLog**

## <span id="page-7-1"></span><span id="page-7-0"></span>**3.0. Основная информация**

Библиотека **CmpLog** используется для создания логгеров из кода программы и вывода в них сообщений. Библиотека не позволяет определить бэкенд логгера – поэтому если логгер был создан из кода, то его сообщения будут размещаться в RAM и исчезнут после перезагрузки контроллера.

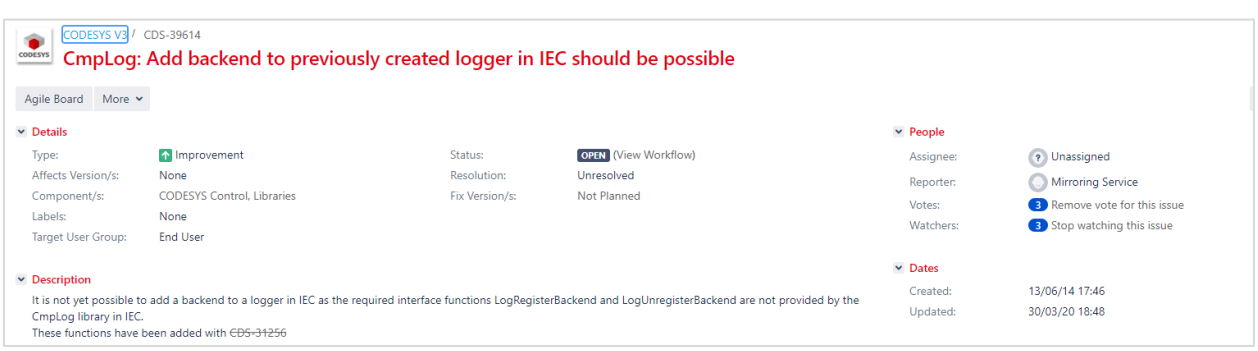

Рис. 3.1. Сообщение в баг-трекере о невозможности добавления бэкенда логгера из кода приложения [\(CDS-39614\)](https://jira.codesys.com/browse/CDS-39614)

Библиотека имеет реализацию на Си, которая может использоваться разработчиками контроллеров при создании своих компонентов. В CODESYS доступна одноименная библиотекаобертка, в которой присутствует только часть функций исходной библиотеки.

Общий принцип с работы с логгером похож на работу с файлом и для него используется приблизительно такой же набор функций. Функции библиотеки являются синхронными (т.е. их вызовы являются блокирующими).

# 3.1. Структура LogOptions

<span id="page-8-0"></span>Структура LogOptions описывает настройки логгера, передаваемые при вызове функции LogCreate. Список настроек совпадает с настройками в конфиг-файле CODESYS.

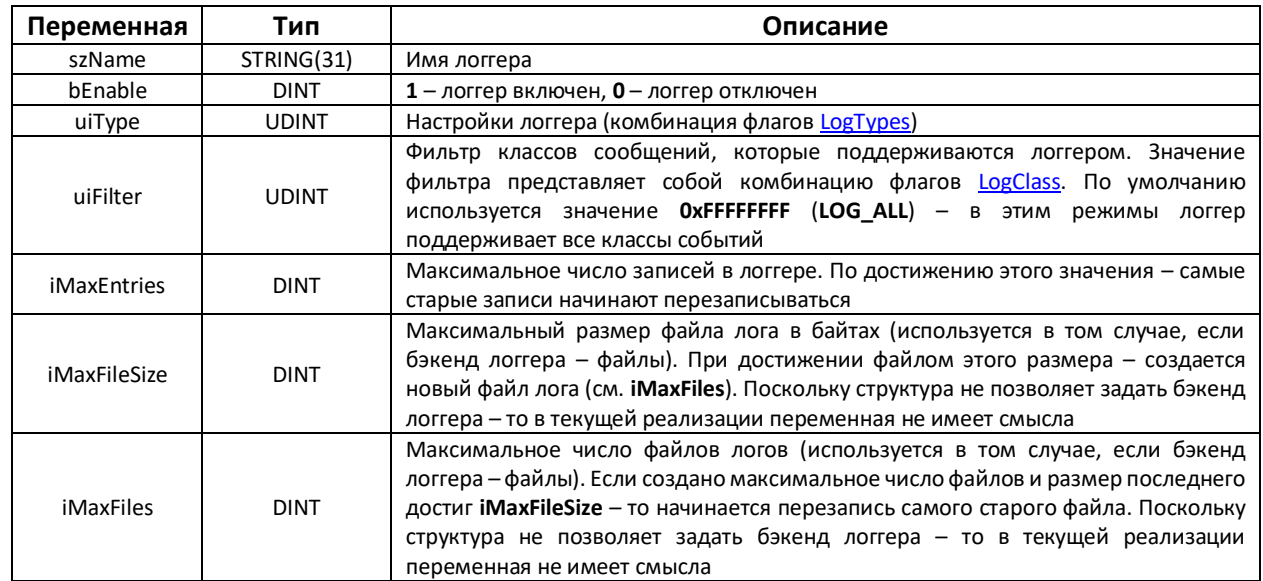

Табл. 3.1. Описание переменных структуры LogOptions

## 3.2. Структура EVTPARAM\_CmpLogAdd

<span id="page-8-1"></span>Структура **EVTPARAM\_CmpLogAdd** содержит информацию о событии, генерируемом при записи нового сообщения в бэкенд логгера. В текущих версиях CODESYS она не может использоваться в коде приложения (только в компонентах, написанных на С):

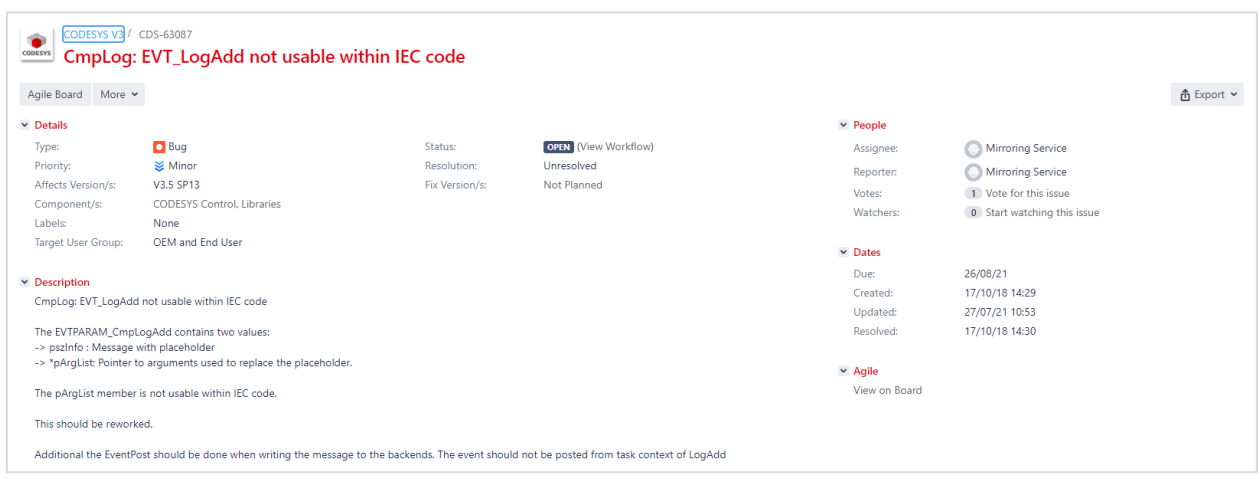

Рис. 3.2. Сообщение в баг-трекере о невозможности использования структуры EVTPARAM\_CmpLogAdd в коде приложения (CDS-63087)

#### 3.3. Список глобальных констант EventIDs

<span id="page-9-0"></span>Список глобальных констант EventIDs содержит идентификаторы различных событий, отправляемых компонентом CmpLog (не используются в коде приложения).

#### <span id="page-9-1"></span>3.3. Список глобальных констант LogClass

Список глобальных констант LogClass описывает классы сообщений логгера.

![](_page_9_Picture_51.jpeg)

Табл. 3.1. Описание констант списка LogClass

При вызове функций константы могут комбинироваться с помощью оператора ОR. Примеры:

// настраиваем поддерживаемые классы для создаваемого логгера. // uiFilter - поле структуры LogOptions (с экземпляром stLogOptions) // создаваемый логгер будет поддерживать только сообщения об ошибках и исключениях stLogOptions.uiFilter := CmpLog.LogClass.LOG ERROR OR CmpLog.LogClass.LOG EXCEPTION; // настраиваем тип сообщения, которое будет записано в лог // udiClassID будет передан в функцию LogAdd2 // сообщение будет иметь класс «Ошибка», а также отображаться в среде в виде // всплывающего окна udiClassID := CmpLog.LogClass.LOG ERROR OR CmpLog.LogClass.LOG USER NOTIFY;

![](_page_9_Picture_52.jpeg)

![](_page_9_Figure_10.jpeg)

## **3.4. Cписок глобальных констант LogConstants**

<span id="page-10-0"></span>Список глобальных констант **LogConstants** описывает псевдонимы для некоторых дескрипторов (хэндлов) логгера. Эти псевдонимы могут передаваться на вход **hLogger** функций библиотеки.

![](_page_10_Picture_362.jpeg)

#### Табл. 3.2. Описание констант списка **LogConstants**

## **3.5. Cписок глобальных констант LogTypes**

<span id="page-10-1"></span>Список глобальных констант **LogTypes** описывает настройки логгера. Настройки могут комбинироваться через оператор OR (в тех сочетаниях, в которых это имеет смысл – например, нельзя комбинировать LT\_TIMESTAMP\_RTC и LT\_TIMESTAMP\_MS).

![](_page_10_Picture_363.jpeg)

![](_page_10_Picture_364.jpeg)

Стандартные настройки логгера (LT\_STD) представляют собой следующее сочетание настроек: *(((LT\_NORMAL OR LT\_TIMESTAMP\_RTC) OR LT\_NO\_DISABLE) OR LT\_DUMP\_ASYNC)*

 $\overline{a}$  $1$  С пространством имен – CmpLog. SysTypes. HandleConstants.RTS\_INVALID\_HANDLE

# **3.6. Функция LogCreate**

<span id="page-11-0"></span>Функция **LogCreate** создает новый логгер и возвращает его дескриптор, который может использоваться другими функциями библиотеки. После создания логгер остается открытым до его закрытия функцией [LogClose.](#page-14-0) Записи логгера размещаются в RAM.

![](_page_11_Picture_102.jpeg)

# Рис. 3.4. Внешний вид функции **LogCreate** на языке CFC

![](_page_11_Picture_103.jpeg)

#### Табл. 3.4. Описание входов и выходов функции **LogCreate**

# **3.7. Функция LogOpen**

<span id="page-12-0"></span>Функция **LogOpen** открывает существующий логгер и возвращает его дескриптор, который может использоваться другими функциями библиотеки. После вызова функции логгер остается открытым до его закрытия функцией [LogClose.](#page-14-0)

![](_page_12_Picture_125.jpeg)

### Рис. 3.5. Внешний вид функции **LogOpen** на языке CFC

![](_page_12_Picture_126.jpeg)

#### Табл. 3.5. Описание входов и выходов функции **LogOpen**

# **3.8. Функция LogAdd**

<span id="page-12-1"></span>Функция **LogAdd** сохранена для совместимости со старыми версиями библиотеки. В настоящее время вместо нее следует использовать функцию **LogAdd2**.

# <span id="page-13-0"></span>**3.9. Функция LogAdd2**

Функция **LogAdd2** добавляет в логгер новую запись.

![](_page_13_Picture_161.jpeg)

# Рис. 3.6. Внешний вид функции **LogAdd2** на языке CFC

![](_page_13_Picture_162.jpeg)

#### Табл. 3.6. Описание входов и выходов функции **LogAdd2**

# <span id="page-14-0"></span>**3.10. Функция LogClose**

Функция **LogClose** закрывает логгер и обнуляет его дескриптор.

![](_page_14_Picture_3.jpeg)

# Рис. 3.7. Внешний вид функции **LogClose** на языке CFC

![](_page_14_Picture_82.jpeg)

#### Табл. 3.7. Описание входов и выходов функции **LogClose**

# <span id="page-15-0"></span>**3.11. Функция LogDelete**

Функция **LogDelete** удаляет логгер.

![](_page_15_Picture_3.jpeg)

Рис. 3.8. Внешний вид функции **LogDelete** на языке CFC

![](_page_15_Picture_86.jpeg)

#### Табл. 3.8. Описание входов и выходов функции **LogDelete**

#### 3.12. Регистрация компонента для получения ID

<span id="page-16-0"></span>Одним из аргументов функции LogAdd2 является идентификатор компонента (udiCmpID), от которого публикуется сообщение. Предварительно компонент должен имени быть зарегистрирован в системе исполнения. Если же компонент не зарегистрирован или вместо идентификатора используется произвольное значение - то в логе вместо имени компонента будет отображаться это число.

![](_page_16_Picture_66.jpeg)

Рис. 3.9. Отличия сообщений от зарегистрированного и незарегистрированного компонента (см. столбец Компонент)

Для регистрации компонента используется библиотека Component Manager. Она содержит две функции для регистрации компонентов - CMAddComponent и CMAddComponent2. Отличие функций заключается в том, что для первой из них пользователь должен сам сформировать ID компонента, а при использовании второй - ID рассчитывается автоматически и возвращается по указателю.

Если ID рассчитывается пользователем, то он должен быть сформирован по следующей формуле:

// VENDOR ID - идентификатор производителя (см. на вкладке Device - Информация, // старшее слово параметра ID). Если производитель неизвестен - то используется // значение 16#FFFF // CMPID\_IecCode - флаг, означающий, что компонент регистрируются из кода приложения // LIBRARY ID - идентификатор библиотеки (выбирается пользователем) udiCmpId := VENDOR ID OR Component Manager.ComponentID.CMPID IecCode OR LIBRARY ID;

| Device <b>x</b><br>-14                    |                                                                                                    |
|-------------------------------------------|----------------------------------------------------------------------------------------------------|
| Установки соединения                      | -Общее<br><b>Имя: CODESYS Control Win V3</b>                                                                               |
| Приложения                                | Производитель: 3S - Smart Software Solutions GmbH<br>Группы: ПЛК                                                           |
| Резервное копирование и<br>восстановление | Тип: 4096<br><b>ID: 0000 0001</b><br>Версия: 3.5.16.31                                                                     |
| Файлы                                     | Порядковый номер: ???<br>Описание: CODESYS V3 Soft-PLC for Windows with non realtime capabilities (CODESYS Control Win V3) |

Рис. 3.10. Отображение VENDOR\_ID на вкладке Device - Информация

![](_page_17_Picture_119.jpeg)

Рис. 3.11. Внешний вид функции **CMAddComponent2** на языке CFC

#### Табл. 3.9. Описание входов и выходов функции **CMAddComponent2**

![](_page_17_Picture_120.jpeg)

Пример использования функции приведен в [п. 3.14](#page-19-0).

Отменить регистрацию компонента можно с помощью функции **CMRemoveComponent**.

#### 3.13. Создание мультиязычных сообщений для логгера

<span id="page-18-0"></span>Функция LogAdd2 позволяет добавить в лог только сообщение с кодировкой ASCII. Если требуется добавлять в лог сообщения с другими кодировками (например, Win1251) - то эти сообщения должны быть заранее добавлены в файл описания устройства или таргет-файл ПЛК.

![](_page_18_Figure_3.jpeg)

Рис. 3.12. Пример объявления сообщений для логгера в файле описания устройства

- Namespace имя компонента (состоит из префикса RTSLOG\_ и имени, под которым  $\bullet$ компонент регистрируются с помощью библиотеки Component Manager);
- Lang язык сообщения (в среде программирования сообщения будут  $\bullet$ отображаться на языке, который выбран в ее настройках);
- Identifier идентификатор сообщения в НЕХ с префиксом ID\_ (см. вход udilnfoID  $\bullet$ функции LogAdd2).

![](_page_18_Picture_78.jpeg)

#### Рис. 3.13. Пример отображения в логе сообщений на кириллице

Также тексты сообщений могут быть выделены в отдельный файл, а в файле описания использоваться ссылка этот файл:

![](_page_18_Figure_11.jpeg)

#### Рис. 3.14. Пример использования внешнего файла с текстами сообщений

Пример такого файла: скачать (в файле используются доп. поля, которые могут быть нужны только при использовании Си-версии библиотеки)

#### 3.14. Пример использования библиотеки CmpLog

<span id="page-19-0"></span>Ниже приведен пример использования библиотеки **CmpLog** для создания логгера и записи в него сообщений. В примере используются библиотеки CmpLog и Component Manager. Ссылка на архив проекта для виртуального контроллера CODESYS Control Win V3, созданный в CODESYS V3.5 **SP16 Patch 3: скачать** 

В примере используется модифицированный таргет-файл с версией 3.5.16.31, который включает в себя тексты сообщений для событий с ID 6 и 7 (см. рис. 3.12).

```
PROGRAM PLC PRG
VAR
         // команда создания логгера
         xCreateLogger:
                            BOOL:
         // команда записи в лог
         xWriteToLog:
                           BOOL:
         // дескриптор компонента
                            CmpLog. SysTypes.RTS IEC HANDLE;
         hCmp:
         11 TD KOMTOHEHTAudiCmpId:
                            IIDINT:
         // дескриптор логгера
                            CmpLog.SysTypes.RTS IEC HANDLE;
         hLog:
         // настройки логгера
         stLogOptions: CmpLog.LogOptions;
          // результат выполнения операции или код ошибки
         dwResult:
                        CmpLog.SvsTvpes.RTS IEC RESULT:
END VAR
// команда создания логгера
IF xCreateLogger THEN
         // настраиваем логгер
         stLogOptions.bEnable
                                      := 1;:= 'MyLog';stLogOptions.szName
                                     := CmpLog.LogTypes.LT_STD;<br>:= CmpLog.LogClass.LOG_ALL;
         stLogOptions.uiType
         strations.urrype<br>stLogOptions.uiFilter
                                     := 1000:stLogOptions.iMaxEntries
         // создаем логгер
         hLog := CmpLog.LogCreate(ADR(stLogOptions), ADR(dwResult) );
         // закрываем логгер
         dwResult := CmpLog.LogClose(hLog);// регистрируем компонент с именем MyCmp
         hCmp := Component_Manager.CMAddComponent2('MyCmp', 16#0305101E, ADR(udiCmpId),
ADR(dwResult));
         xCreateLogger := FALSE;
\texttt{END}\texttt{IF}// команда записи в лог
IF xWriteToLog THEN
         // открываем логгер
               := CmpLog.LogOpen('MyLog', ADR(dwResult) );
         hLog
         // добавляем в лог сообщение
         // оно также будет отображано во всплывающем окне (так как LOG USER NOTIFY)
         // если в файле описания устройства прописан текст для ID 00000006 - то в лог будет
выведен этот текст (на языке, выбранном в настройках среды программирования)
         // если в файле описания отсутствуют тексты - то будет выведен текст 'default text for
error 6'
         dwResult := CmpLog.LogAdd2(hLog, udiCmpId, CmpLog.LogClass.LOG_ERROR OR
CmpLog.LogClass.LOG USER NOTIFY, CmpErrors.Errors.ERR FAILED, 6, 'default text for error 6');
          // закрываем логгер
         dwResult := CmpLog.LogClose(hLog);xWriteToLoq := FALSE;
```

```
END IF
```
![](_page_20_Picture_31.jpeg)

Рис. 3.15. Работа с примером – всплывающее окно с сообщением

| Установки соединения                      |                              |                     | • О предупреждений   © 7 ошибок   Е 0 исключений   © 0 сообщений   © 0 сообщений отладки <Все компоненты> | Регистратор: МуLод |           | $\cdot$ $\circ$ $\circ$ $\circ$ $\times$ |
|-------------------------------------------|------------------------------|---------------------|----------------------------------------------------------------------------------------------------|--------------------|-----------|------------------------------------------|
| Приложения                                | □ 0ффлайн-запись □ UTC-время |                     |                                                                                                    |                    |           |                                          |
|                                           | Жёсткость                    | Временная отметка   | Описание                                                                                                  |                    | Компонент |                                          |
| Резервное копирование и<br>восстановление | ø                            | 05.08.2021 10:31:32 | Ошибка 6                                                                                                  |                    | MyCmp     |                                          |
| Файлы                                     | ۰                            | 05.08.2021 10:24:30 | Ошибка 6                                                                                                  |                    | MyCmp     |                                          |
|                                           | ۰                            | 05.08.2021 10:23:47 | Ошибка 6                                                                                                  |                    | MyCmp     |                                          |
| Журнал                                    | ø                            | 05.08.2021 10:23:20 | default text for error 6                                                                                  |                    | <b>CM</b> |                                          |
|                                           | o                            | 05.08.2021 09:58:44 | test message                                                                                              |                    | $91$      |                                          |
| Установки ПЛК                             | ø                            | 05.08.2021 09:03:58 | test message                                                                                              |                    | $91$      |                                          |
|                                           | ø                            | 05.08.2021 08:53:09 | Ошибка 6                                                                                                  |                    | MyCmp     |                                          |
| Оболочка ПЛК                              |                              |                     |                                                                                                    |                    |           |                                          |

Рис. 3.16. Работа с примером – отображение сообщений на вкладке **Device – Журнал**

# **4. Библиотека CmpLogAsync**

<span id="page-21-0"></span>Библиотека **CmpLogAsync** используется для асинхронной работы с логгером. В библиотеку входит только один ФБ с двумя публичными методами и одна структура. Описание на библиотеку и пример использования отсутствуют – и нет уверенности, что она вообще полностью реализована и работоспособна.

![](_page_21_Picture_120.jpeg)

Рис. 4.1. Содержимое библиотеки **CmpLogAsync**

# <span id="page-21-1"></span>**5. Публикация сообщений в лог от имени компонента визуализации**

Можно опубликовать сообщение в стандартный логгер от имени компонента визуализации с помощью системной функции **VisuElems.Visu\_Output** (соответственно, в проекте должна присутствовать визуализация).

Пример:

![](_page_21_Picture_121.jpeg)

Первый аргумент функции – это текст сообщения, второй – ег[о класс](#page-9-1).

![](_page_21_Picture_122.jpeg)

![](_page_21_Figure_11.jpeg)

# **6. Отправка сообщений на syslog-сервер**

<span id="page-22-0"></span>В случае необходимости можно настроить отправку сообщений логгера на syslog-[сервер](https://ru.wikipedia.org/wiki/Syslog).

Для этого необходимо в конфиг-файле CODESYS:

**1**. Для нужного логгера добавить бэкенд с ClassId=0x135

**2**. Добавить секцию

```
[SysSocket]
```

```
; укажите IP-адрес и порт вашего syslog-сервера
sysLog.IPAddress=10.2.8.133
sysLog.Port=514
```